## diam<sup>1</sup>in Smart Panel C Class

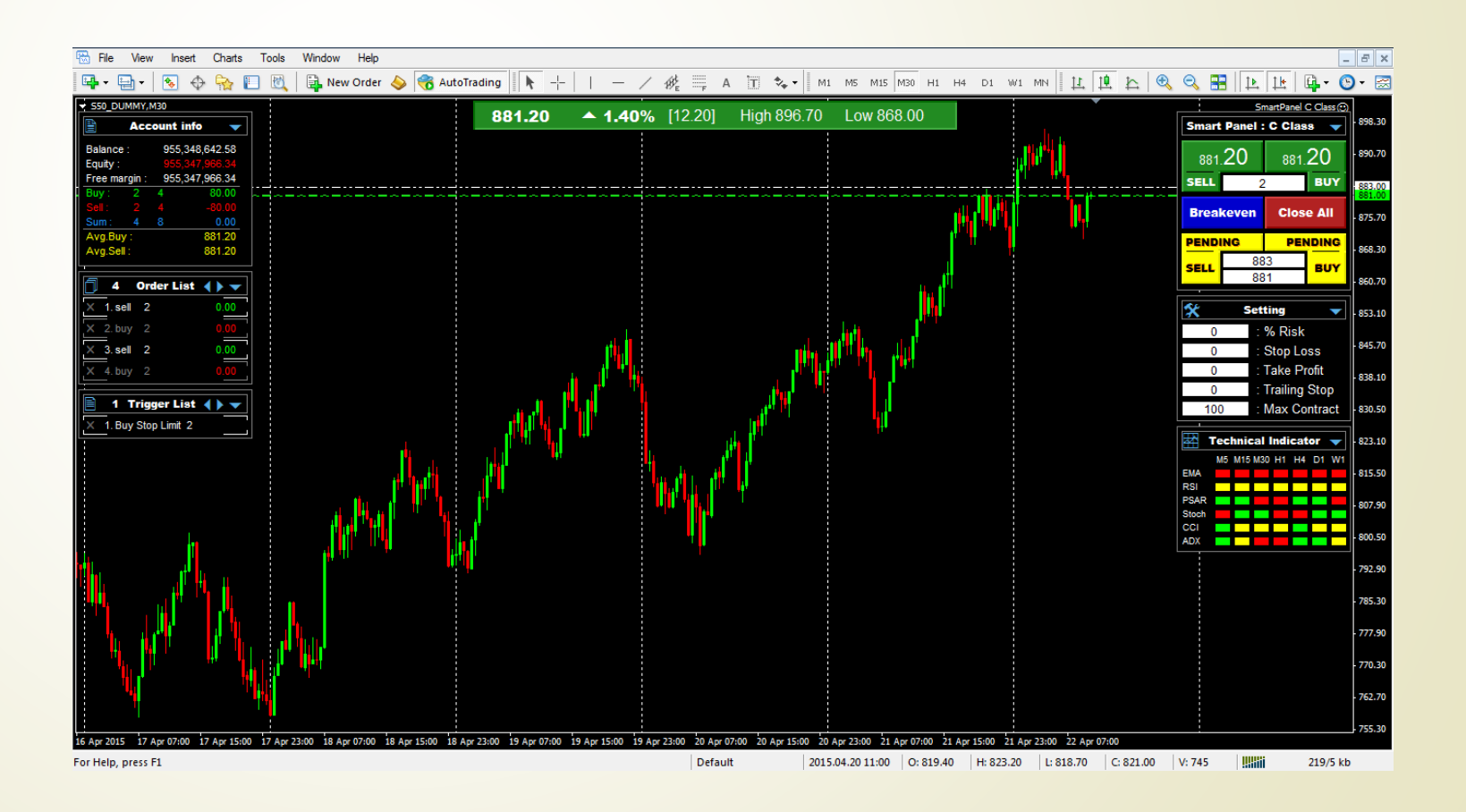

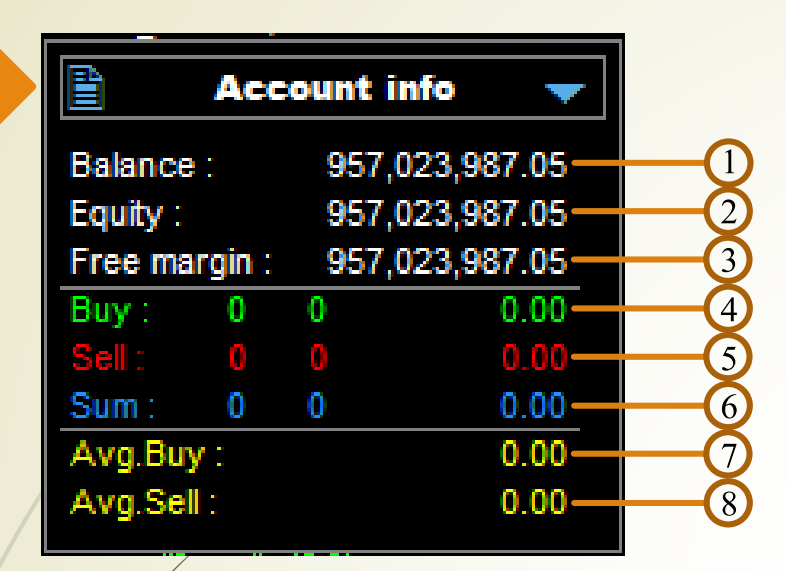

- 8 1. เงินทุนท ้ งัหมดในพอร ์ ต
	- 2. เงินทุนรวมกับ กำไร-ขาด ของออเดอร์ที่ยังไม่ได้ปิด
	- 3. เงิน margin ที่สำมำรถใช้งำนได้
	- 4. ผลรวมออเดอร์ buy : จำนวนออเดอร์ : จำนวนสัญญา : กำไร-ขาดทุน
	- 5. ผลรวมออเดอร์ sell : จำนวนออเดอร์ : จำนวนสัญญา : กำไร-ขาดทุน
	- 6. ผลรวมออเดอร์ทั้งหมด : จำนวนออเดอร์ : จำนวนสัญญา : กำไร-ขาดทุน
	- 7. รำคำเฉลี่ยของออเดอร์ buy
	- 8. รำคำเฉลี่ยของออเดอร์ sell

1. กำไร-ขาดทุน ทั้งหมดของวันนี้ (ผลรวมจำนวนจุดของออเดอร์ที่ปิดแล้ว) 2. กำไร-ขาดทุน ทั้งหมดของเมื่อวานนี้ (ผลรวมจำนวนจุดของออเดอร์ที่ปิดแล้ว) 3. กำไร-ขาดทุน ทั้งหมดของสัปดาห์นี้ (ผลรวมจำนวนจุคของออเดอร์ที่ปิดแล้ว) 4. กำไร-ขาดทุน ทั้งหมดของเดือนนี้ (ผลรวมจำนวนจุดของออเดอร์ที่ปิดแล้ว)

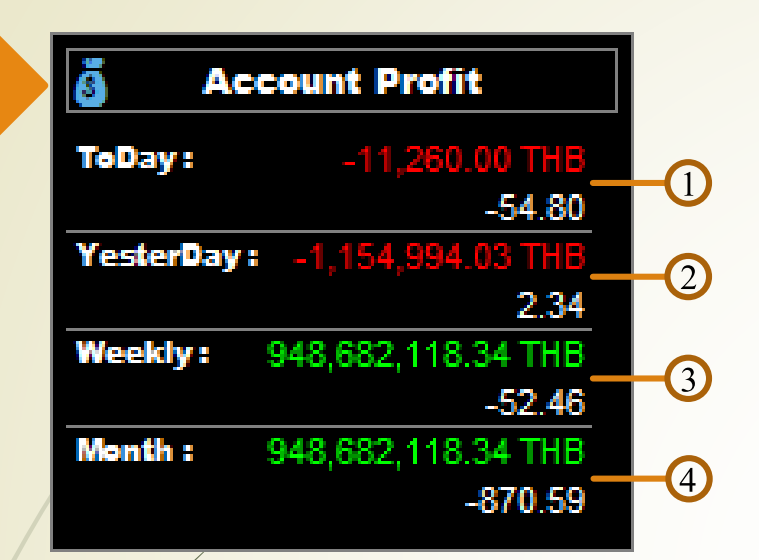

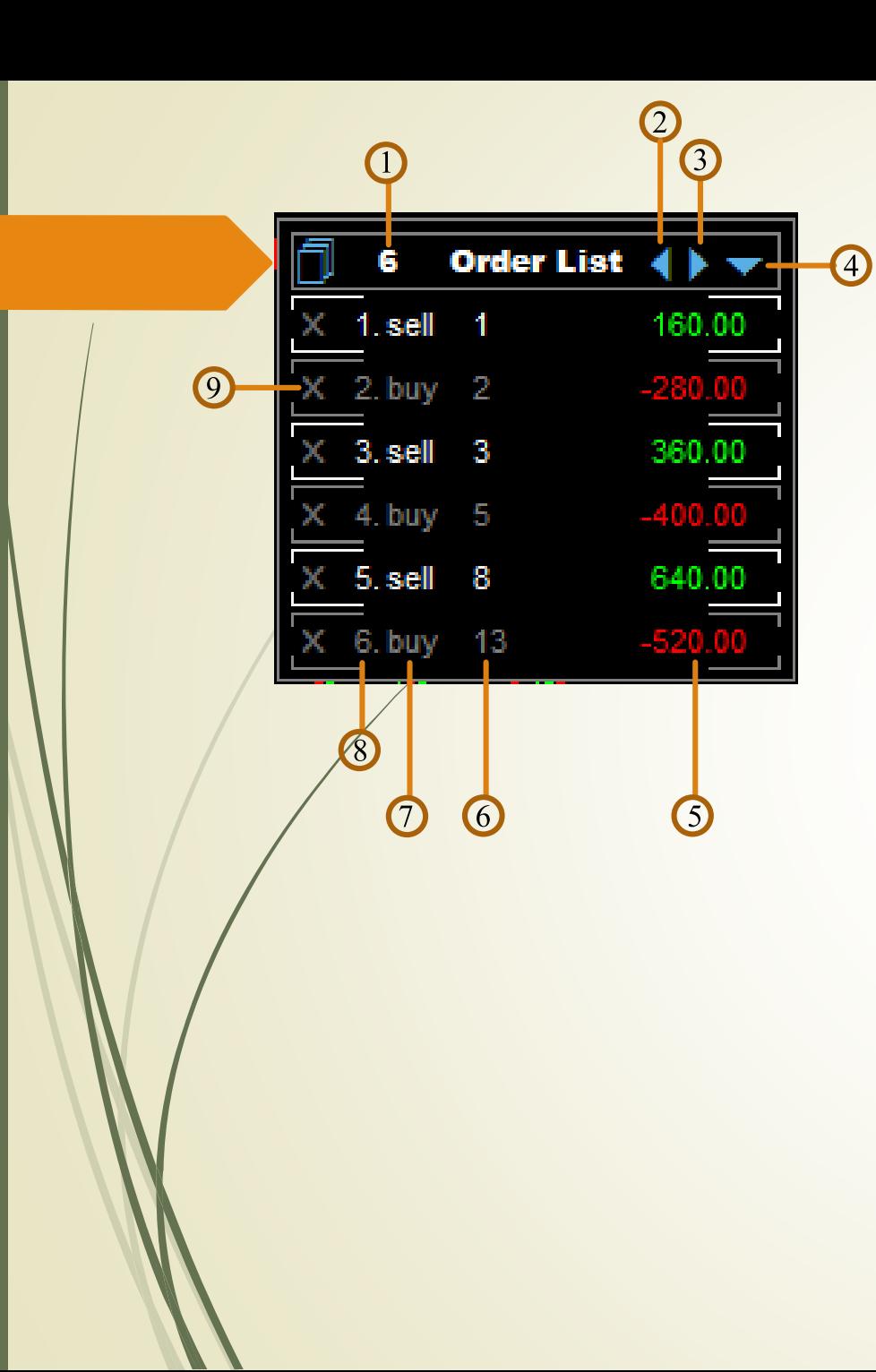

- 1. จ ำ น ว น อ อ ด อ ร์ ท้ งั ห ม ด  $\overline{1}$ เ
- 2. ลื่อ น อ อ ด อ ร์ ข้ึ น เ เ
- 3. เลื่อนออเดอร์ลง
- 4. ย่อหน้าต่าง Order List
- 5. กำไร-ขาดทุน ของแต่ละออเดอร์ |  $\overline{a}$ เ
- 6. จำนวนสัญญาของแต่ละออเดอร์  $\overline{1}$ เ
- 7. ประเภทของสัญญำ
- 8. อันดับออเดอร์
- 9. ปิ ดออเดอร์ตำมอันดับที่เลือก

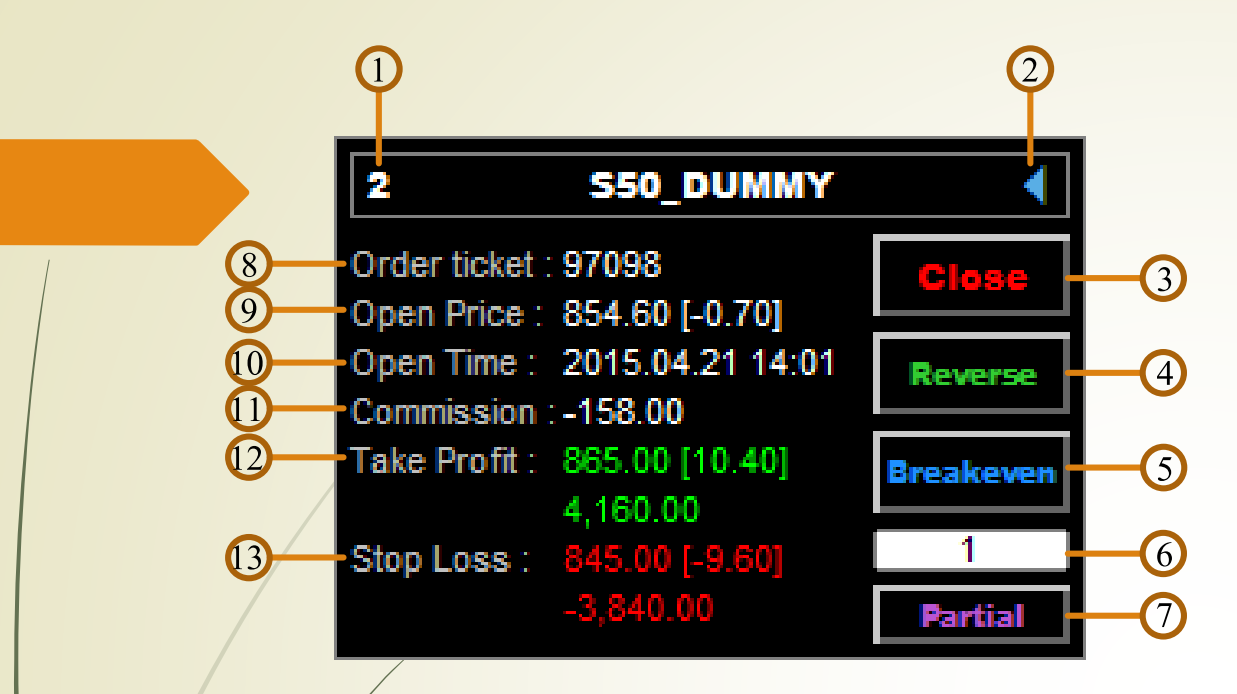

- 1. อันดับของออเดอร์
- 2. ปุ่มปิดหน้าต่าง
- 3. ปุ่ มปิ ดออเดอร์
- 4. ปุ่มปิดออเดอร์เดิมและเปิดออเดอร์ตรงข้ามใหม่ทันที
- 5. ปุ่มตั้ง stop loss หน้าทุน เมื่อออเดอร์นั้นมีกำไรอยู่ เ เ  $\overline{1}$
- 6. ช่องใส่จำนวนสัญญา สำหรับปิดออเดอร์แบบ Partial  $\overline{1}$  $\overline{\phantom{a}}$ เ
- 7. ปุ่มปิดออเดอร์แบบ Partial
- 8. เลข ticket ของออเดอร์
- 9. ราคาเปิดออเดอร์ [ระยะห่างจากราคาปัจจุบัน]
- 10. วันเวลำที่เปิ ดออเดอร์
- 11. ค่าคอมมิชชั่นของออเดอร์ เ
- 12. ราคา Take Profit[ระยะห่างจากราคาเปิด] และ เ จ ำนวนเงินเมื่อรำคำไปถึง Take Profit
- 13. ราคา Stop Loss[ระยะห่างจากราคาเปิด] และ เ จ ำนวนเงินเมื่อรำคำไปถึงStop Loss

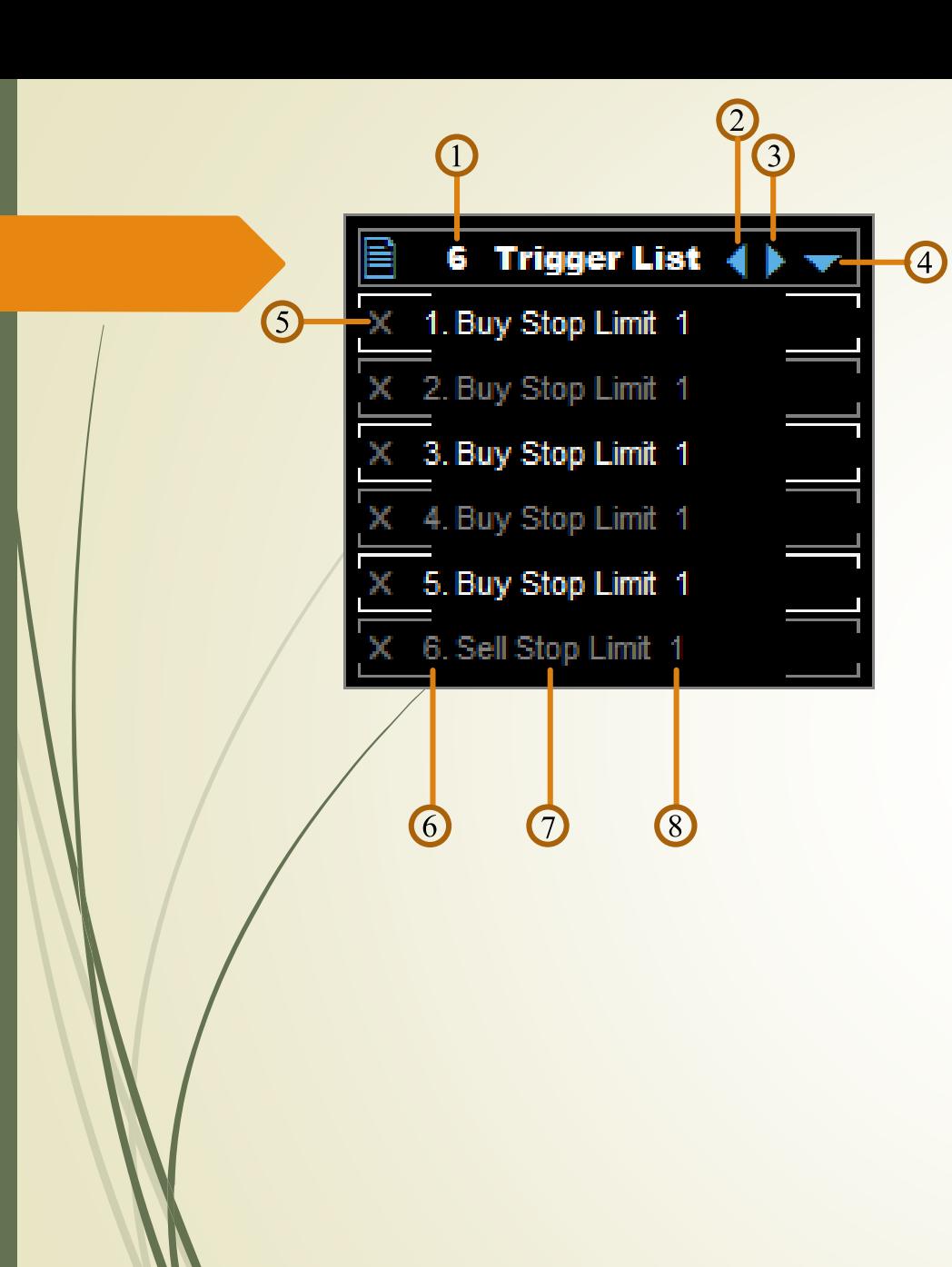

- 1. จ ำ น ว น อ อ ด อ ร์ ท้ งั ห ม ด  $\overline{1}$ เ
- 2. ลื่อ น อ อ ด อ ร์ ข้ึ น เ เ
- 3. เลื่อนออเดอร์ลง
- 4. ย่อหน้าต่าง Trigger List
- 5. ปิ ดออเดอร์ตำมอันดับที่เลือก
- 6. อันดับออเดอร์
- 7. ประเภทของสัญญำ
- 8. จำนวนสัญญาของแต่ละออเดอร์  $\overline{1}$ เ

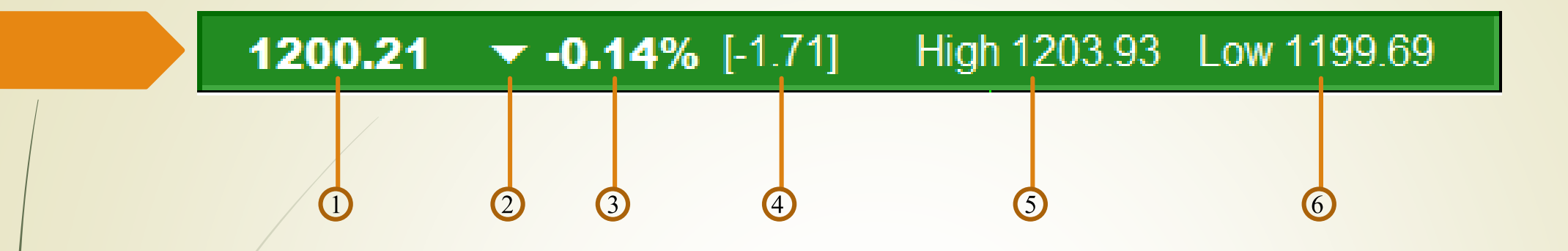

- 1. รำคำล่ำสุด
- 2. ทิศทำงของรำคำเทียบจำกรำคำปิดของวนัก่อนหนำ ֧֞<u>֘</u><br>֧֚֚֝
- 3. การเปลี่ยนแปลงของราคาคำนวนเป็นเปอร์เซ็น
- 4. การเปลี่ยนแปลงของราคาคำนวนเป็นจุด
- 5. รำคำสูงสุดของวัน
- 6. ราคาต่ำสุดของวัน

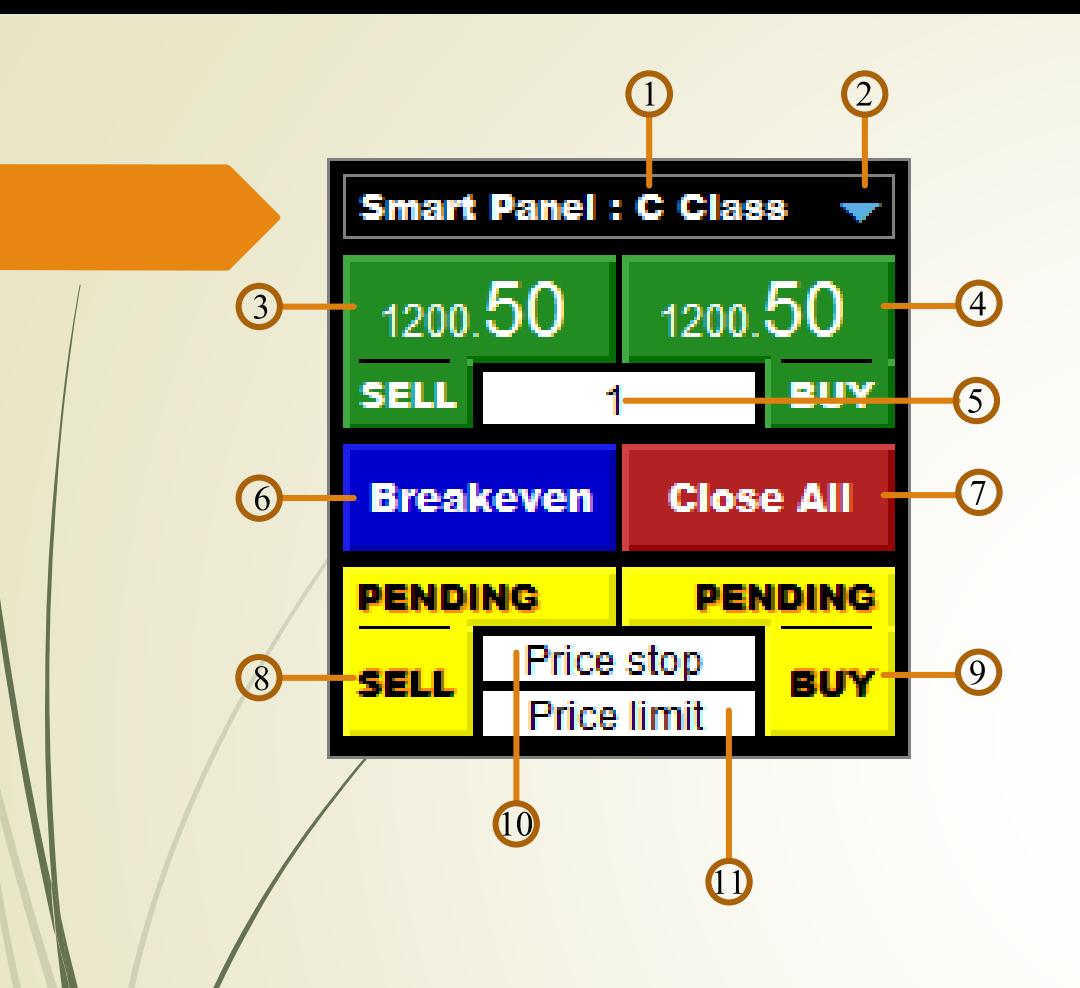

\* กำรส่งคำ สั่งPending buy stop limit ให้ใสรำคำที่ price stop > price limit \* การส่งคำสั่ง Pending sell stop limit ให้ใสราคาที่ price stop < price limit

- 1. เวอร์ชั่นของ Smart Panel
- 2. ปุ่มย่อหน้าต่าง One Click
- 3. ปุ่มส่งคำสั่ง SELL
- 4. ปุ่มส่งคำสั่ง $\overrightarrow{BUY}$
- 5. ช่องใส่จำ นวนสัญญำ(ถ้ำมีกำรใช้งำน Risk controlจะ ไม่สามารถเปลี่ยนแปรงค่านี้ได้<mark>)</mark>
- 6. ปุ่มตั้ง stop loss หน้าทุน ทุกออเดอร์ที่มีกำไรอยู่
- 7. ปุ่มปิดออเดอร์ทั้งหมด
- 8. ปุ่มต ้ งัออเดอร ์ SELL(Pending Order Sell)
- 9. ปุ่มตั้งออเดอร์ BUY(Pending Order Buy)
- 10. ช่องใส่ราคา Pending stop
- 11. ช่องใส่รำคำPending limit

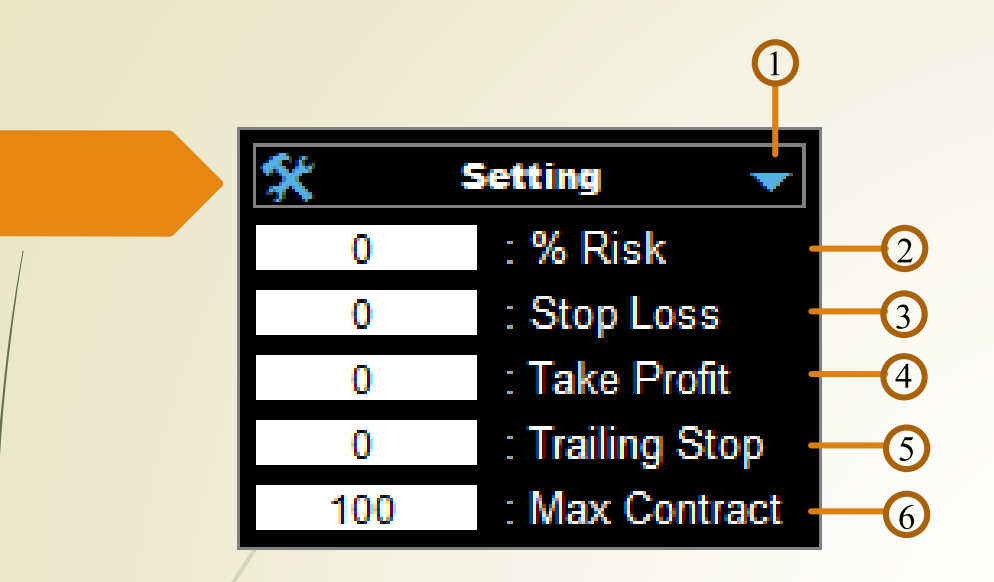

- 1. ปุ่มย่อหน้าต่าง Setting
- 2. ช่องใส่ค่าเปอร์เซ็นความเสี่ยง
- 3. ช่องใส่ค่ำStop Loss
- 4. ช่องใส่ค่ำ Take Profit
- 5. ช่องใส่ค่ำ Trailing Stop
- 6. ช่องใส่ค่าจำนวนสัญญาสูงสุดในการเปิ<mark>ดออเดอร์แต่ละครั้ง</mark>

\*Risk Control จะทำงานก็ต่อเมื่อใส่ค่า % Risk และ Stop Loss

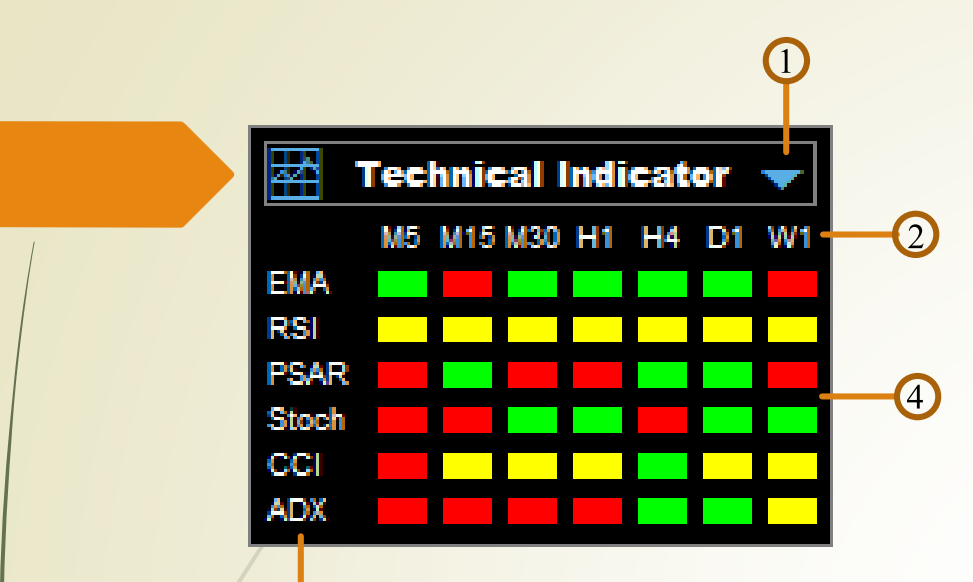

 $\bigodot$ 

- 1. ปุ่มย่อหน้าต่าง Technical Indicator
- 2. แถบ Timeframe ที่ใช้ในการแสดงผล
- 3. แถบ Indicator ที่ใช้ในกำรแสดงผล
- 4. แถบสถำนะของ Indicator ในช่วง Timeframe ต่ำงๆ

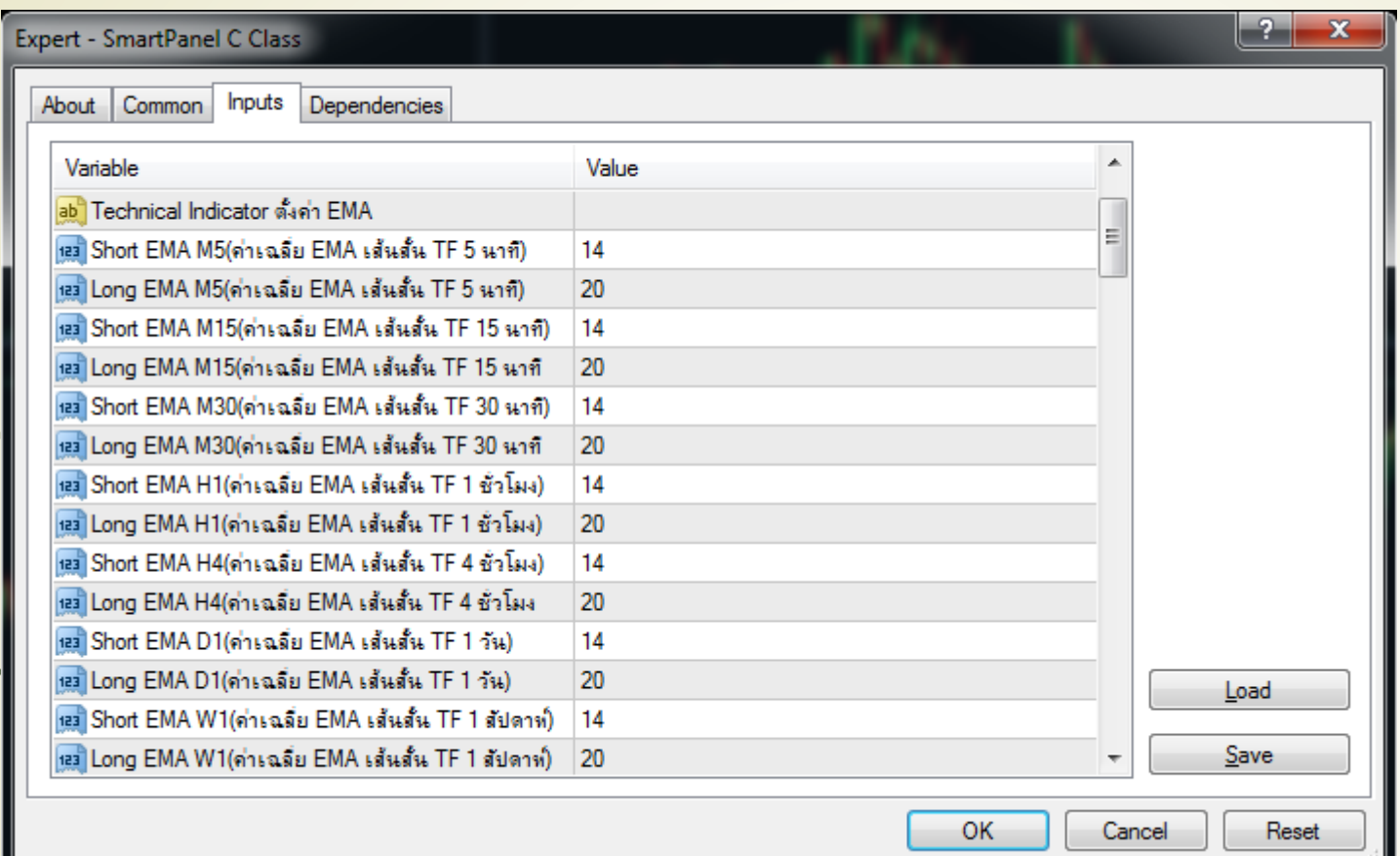

กำรต ้ งัค่ำ Technical Indicator คลิกขวาที่ Chart >> Expert Advisors >> Properties... จากนั้นเลือกแถบ Inputs หรือกด F7 จากนั้นเลือกแถบ Inputs